# Becoming a Pro Mobile Applications Testing

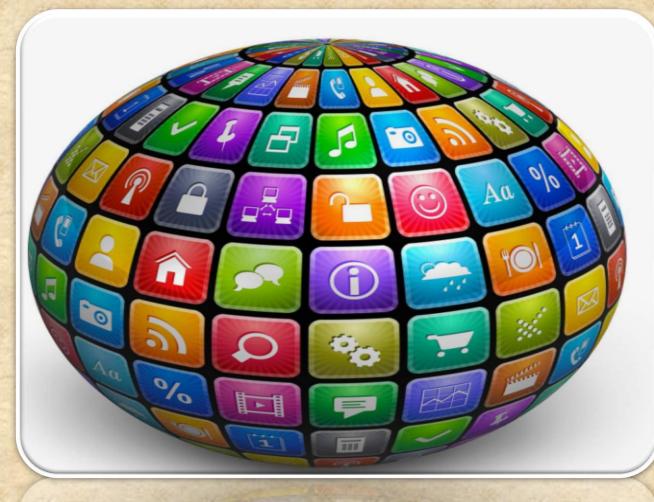

Copyright NataliaS@portnov.com

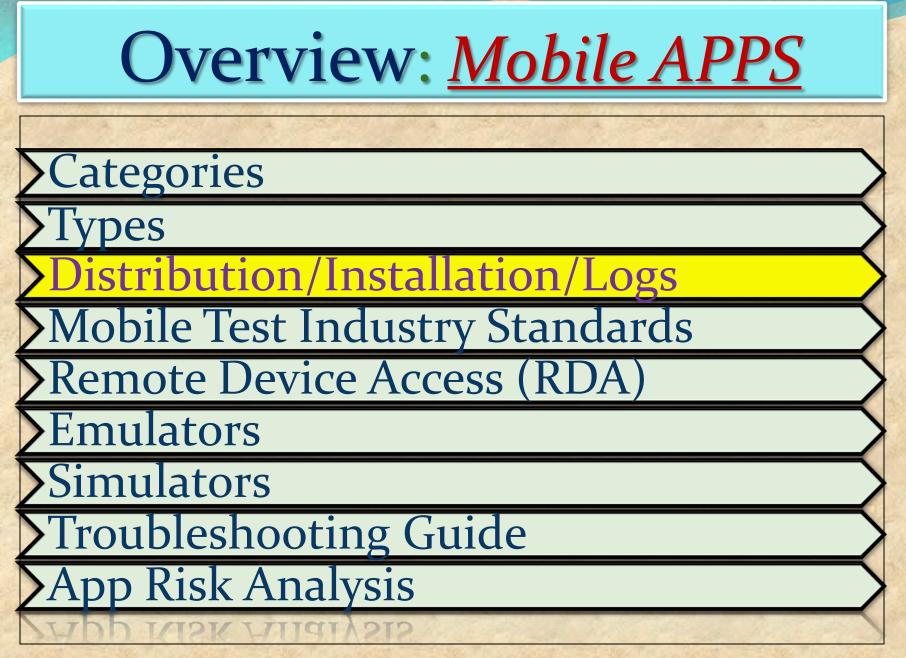

## What is TEST FAIRY ?

TestFairy offers some great features for app developers. One of the stand out features is client side Video recording and not just screen shots.

TestFairy provides a video recording of the exact test from the client side, including CPU, Memory, GPS, Network monitoring, logs, crash reports and more.

With Android apps you don't need to integrate any SDK or APIs into your app builds. You upload your APK (Android application file) to the TestFairy platform.

#### **TEST FAIRY is for ANDROID ONLY**

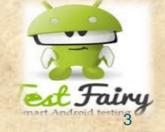

Copyright NataliaS@portnov.com

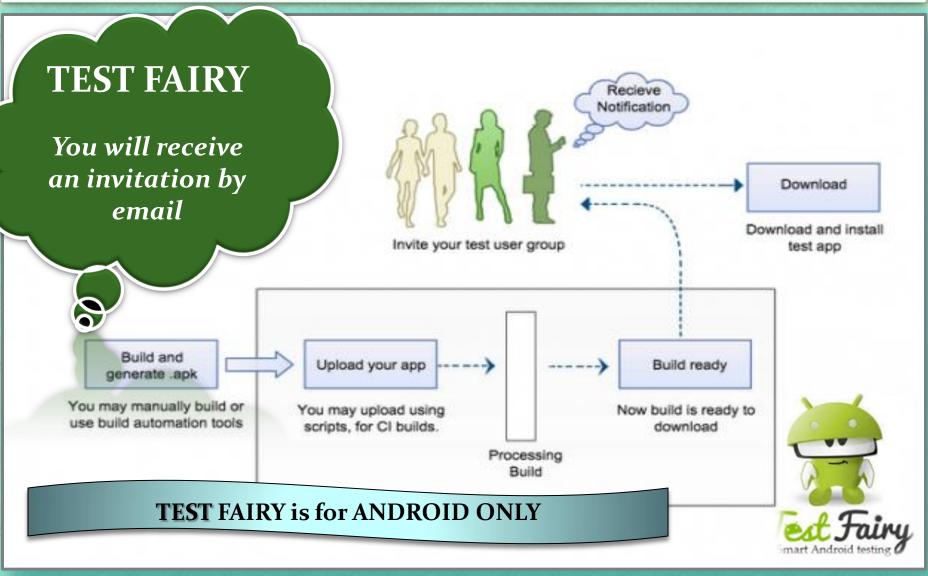

Copyright NataliaS@portnov.com

#### Installing THIRD PARTY APK

1. Go to the "Settings" application on your 2. Choose the "Security" option Android device located under the heading "Personal" APPS WIDGETS Settings Ĥ Battery 0 🖄 Apps Play Movies & TV Play Games Play Music Play Newsstand Play Store Users Tap & pay ⊔‴ REC. PERSONAL Location SuperSU Quickoffice Rec. **ROM Manager** Settings Security Þ A. Language & input Voice Search YouTube • Backup & reset

#### Installing THIRD PARTY APK (OS 7 and lower)

3. Under "Device Administration" place a checkbox next to the option "Unknown Sources"

| Security                                                                           | :                      |
|------------------------------------------------------------------------------------|------------------------|
| Enable widgets                                                                     |                        |
| Owner info                                                                         |                        |
| ENCRYPTION                                                                         |                        |
| Encrypt tablet<br>Require a numeric PIN or password to decrypt your tablet e<br>on | each time you power it |
| PASSWORDS                                                                          |                        |
| Make passwords visible                                                             | ×                      |
| DEVICE ADMINISTRATION                                                              |                        |
| Device administrators<br>View or deactivate device administrators                  |                        |
| Unknown sources                                                                    | 7                      |

Allow installation of apps from sources other than the Play Store

#### Verify apps

Disallow or warn before installation of apps that may cause harm

Verify apps CobAright NataliaS@boutuoor.com

This allows you to install applications on your Android device that are not downloaded directly from the Google Play store

### Installing THIRD PARTY APK (OS 8 and higher)

Just download APKs as you normally would, but when you launch the APK, you'll be prompted to allow the permission.

- 1. Tap "Settings" on the prompt,
- **2. Enable the switch** next to "Allow from this source" on the following screen.
- 3. Hit your back button, then you can resume installation.

Starting with Android 8.o, the process of side loading apps has changed
 No longer is there a system-wide "Unknown Sources" setting instead, it's now handled on a perapp basis.

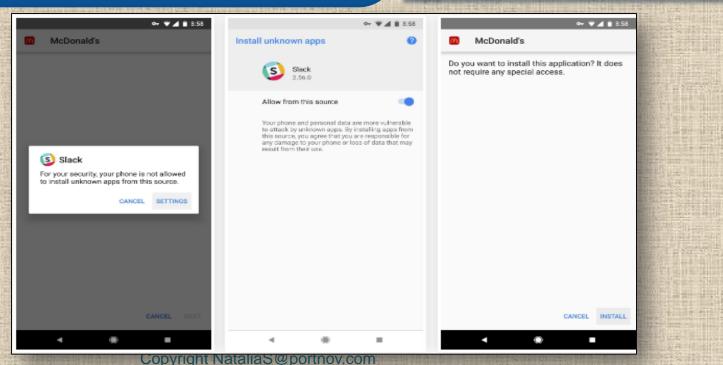

#### Transferring APK to your Device

1. On your computer, attach the ".apk" file to an email and send it to an account that you can access via your Android device.

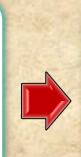

2. On the Android device, click on the ".apk" attachment in the e-mail in order to download it.

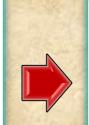

Install

3. Follow the onscreen instructions to install the application.

#### Do you want to install this application? It will get access to:

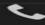

read phone status and identity

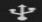

modify or delete the contents of your USB storage read the contents of your USB storage

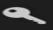

find accounts on the device

#### DEVICE ACCESS

-

full network access

receive data from Internet

view network connections

view Wi-Fi connections

#### Cancel

#### Copyright NataliaS@portnov.com

8

### <u> Mobile APPS: Android LOGS : EXTRA</u>

#### **Installing LOGCAT APP to your Device**

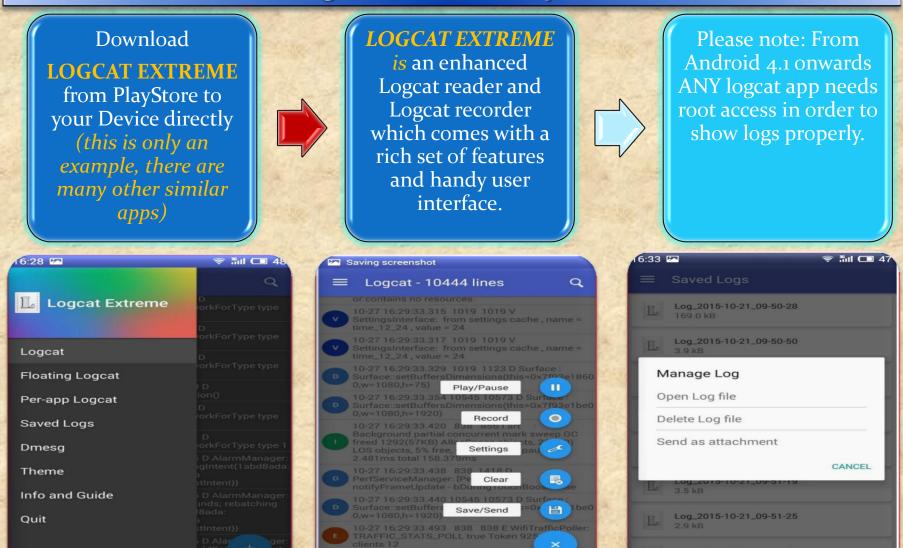

3 60 33 4940 838 0478 E WINT TA

right Na

## <u> Mobile APPS: Distribution/Installation: iOS .IPA</u>

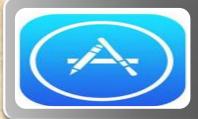

## Through an App Marketplace (APP STORE)

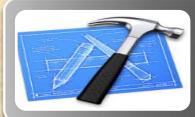

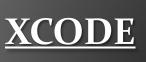

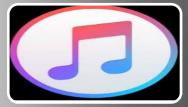

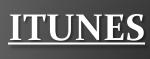

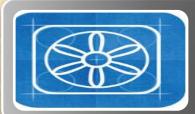

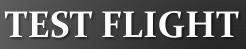

Copyright NataliaS@portnov.com

## Mobile APPS: Distribution/Installation: .IPA

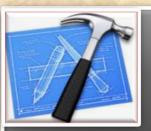

What is XCode?

#### What is XCode?

Xcode is an Intergrated Development Environment by Apple containing a suite of software Development Tools for macOS, iOS, WatchOS and tvOS

Xcode supports source code for programing languages C, C++, Objective-C, Objective-C++, Java, AppleScript, Python, Ruby, ResEdit (Re z), and Swift

Also supports variety of programming models, including but not limited to Cocoa, Carbon, and Java

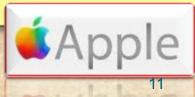

## Mobile APPS: Distribution/Installation: .IPA

#### **Distributing .IPA through XCode ?**

Connect the device to your Mac. In Xcode, choose Window > Devices and select the device under Devices.

In the dialog that appears, choose the iOS App file and click Open. In the Installed Apps table, click the Add button (+) below the table.

| < ▶ 88 ≡ Ⅲ Ⅲ ₩                                                                              | • inhouseapp ÷ Q                     |  |
|---------------------------------------------------------------------------------------------|--------------------------------------|--|
| Applications P.<br>Documents Desktop                                                        | 0.jpeg Cloud,plist pa plist f f bott |  |
|                                                                                             | Constant Enternaine Distribution     |  |
| Save for Enterprise Distribution Application URL: http://mydomain.com/apps/MylnHouseApp.ipa |                                      |  |
|                                                                                             | le: MylnHouseApp                     |  |
|                                                                                             |                                      |  |
| Subtit                                                                                      |                                      |  |
| Large Image U                                                                               |                                      |  |
| Small Image U                                                                               |                                      |  |
|                                                                                             | Add Shine Effect to Images           |  |

(TOUR)

## Mobile APPS: Collecting LOGS: .IPA

### How to do it through Xcode on MAC ?

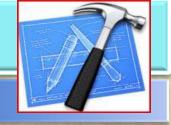

1. Install <u>XCode</u>

2. Connect your iPhone to the Mac

3. Select Trust this computer on the iPhone pop-up request

4. Start xCode (Menu) →Window → Devices (Select your iPhone and press the arrow button in the bottom right

5. Reproduce the problem

6. Press the arrow button and download the logs

Copyright NataliaS@portnov.com

# How can I debug a deployed app without Xcode debugger ?

A: Once you have deployed your app, either through the App Store or as an Ad Hoc or Enterprise build, you won't be able to attach Xcode's debugger to it.

To debug problems, you need to analyze Crash Logs and Console output from the device.

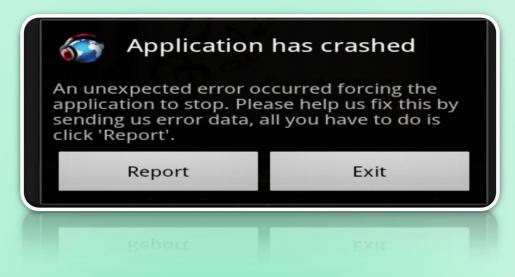

## Mobile APPS: Distribution/Installation: .IPA

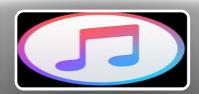

What is iTunes?

#### What is iTunes?

iTunes is a media player, media library, online radio broadcaster, and mobile device management application developed by Apple Inc.

It is used to play, download, and organize digital downloads of music and video (as well as other types of media available on the iTunes Store) on personal computers running the macOS and Microsoft Windows operating systems.

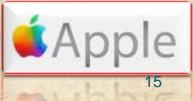

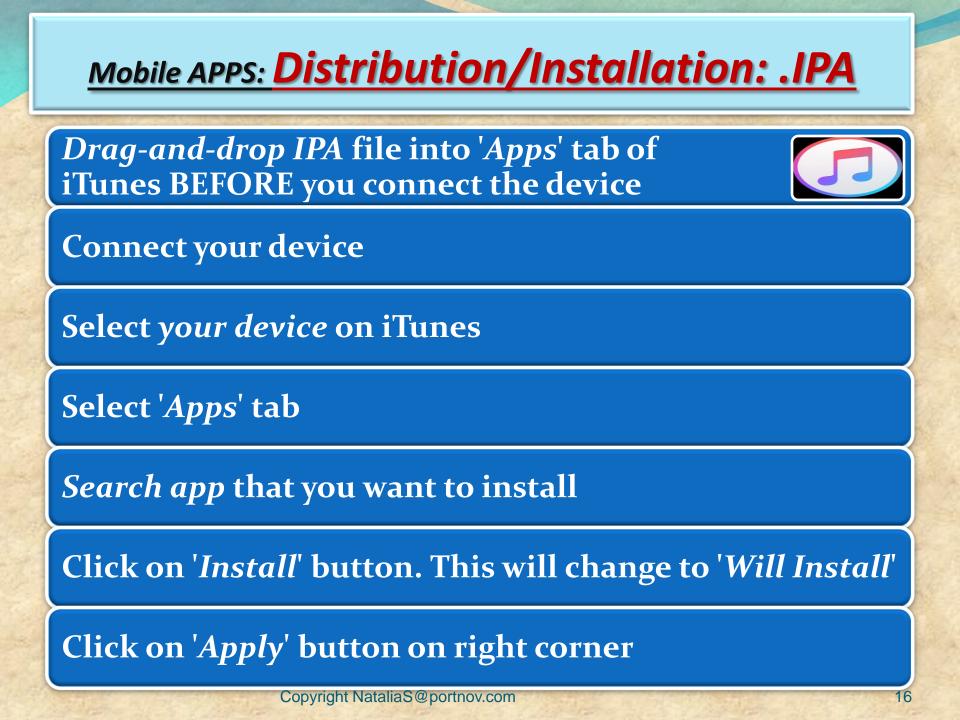

## **LOGS:** Collecting from iTunes

Sync your device with iTunes on your desktop.
 After syncing, look for crash logs in the correct directory.

The Following few slides will give an instructions . Lets start !

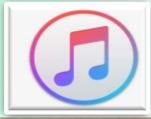

# **LOGS:** Collecting from iTunes

#### ☐ <u>Mac OS X:</u>

- Open Finder (found in the Dock)
- Click on the 'Go' menu at the top of your screen, and select 'Go to Folder'
- Type (or paste): ~/Library/Logs/CrashReporter/MobileDevice/<DEVICE\_NAME>
- Open the folder with the same 'name' as your device. (Note: your device name appears in iTunes on the left side, under 'Devices').
- Open the folder called 'Retired'
- You will see at least one item starting with 'ReadItLaterPro'.

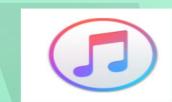

# **LOGS:** Collecting from iTunes

### Windows Vista or 7:

- Open any Windows Explorer Window (My Computer, My Documents, etc.)
- ✤ Enter %appdata%, and press enter → Navigate to Roaming C:\Users\<USERNAME>\AppData\Roaming\Apple
- Computer\Logs\CrashReporter\MobileDevice\<DEVICE\_NAME>
- (Note: your device name appears in iTunes on the left side, under 'Devices')
- You will see at least one item starting with 'ReadItLaterPro'.

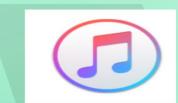

## **LOGS:** Syncing your device with iTunes

## □<u>Windows XP:</u>

## Locate your Application Data folder.

- Navigate to Apple computer C:\Documents and Settings\<USERNAME>\Application Data\Apple
- \* Computer\Logs\CrashReporter\MobileDevice\<DEVICE\_NAME>
- (Note: your device name appears in iTunes on the left side, under 'Devices')
- You will see at least one item starting with 'ReadItLaterPro'.

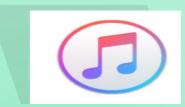

# **LOGS:** Collecting from your Device

- To obtain iOS crash logs, please select your device and go to:
- Settings>Privacy>Analytics>Analytics Data ( iOS 10 and higher )
- Settings > Privacy > Diagnostics & Usage (for iOS 8 and iOS 9))
- Settings > General > About > Diagnostics & Usage (for iOS 7 or older)
- Select a Chrome crash from the list. This will start with "Chrome\_" and contain the timestamp of the crash.
- Tap on the crash and you will see a text field with a crash log. Long press to Select All and then Copy the crash text.
- Paste it into something you can get off of your device (for example, an email to yourself).

## Mobile APPS: Distribution/Installation: .IPA

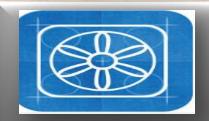

What is TestFlight?

#### What is TestFlight?

TestFlight is an online service for over-the-air installation and testing of mobile applications, currently owned by Apple Inc and only offered to developers within the iOSDeveloper Program

Developers signed up with the service to distribute applications to internal or external beta testers, who could subsequently send feedback about the application to developers

The TestFlight SDK additionally allowes developers to receive remote logs, crash reports and tester feedback.

HOMEWORK : READ AN ENTIRE ARTICLE ABOUT TestFLIGHT https://www.raywenderlich.com/48750/testflight

-sdk-tutorial

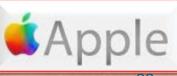

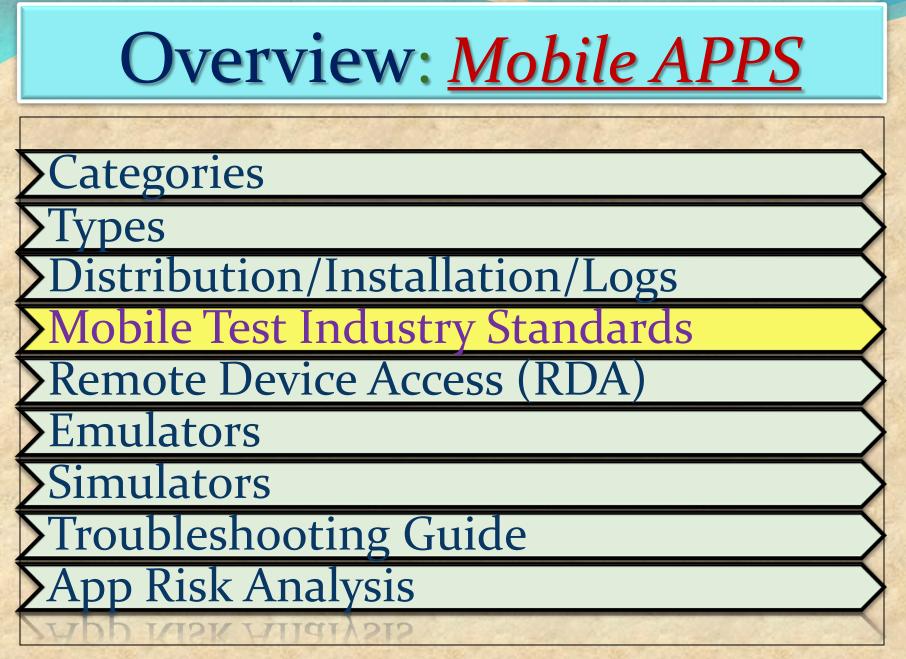

## Challenges

#### **Device fragmentation**

#### In-house vs. outsourced testing

Availability of mobile testing tools

**Application Lifecycle Testing** 

Like any desktop or web application testing, mobile application testing is also focused on the quality and performance of the final product.

However, mobile app testing becomes far more challenging because of the following key factors

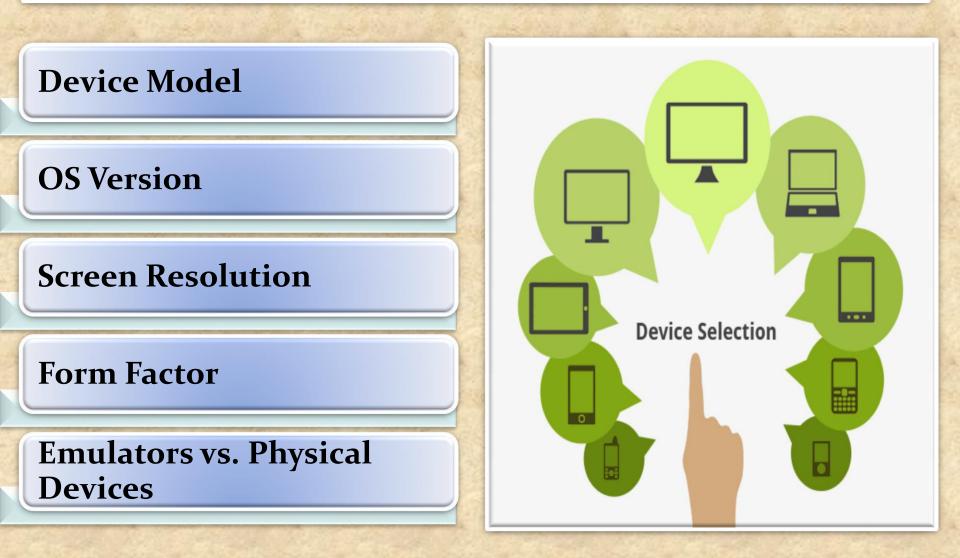

### **Network density**

How the app behaves on specific devices

How real-world users interact with the app

Different battery states on the devices

Multiple networks (Wi-Fi, 4G, 3G, etc.)

### **Beta Testing of your Mobile App**

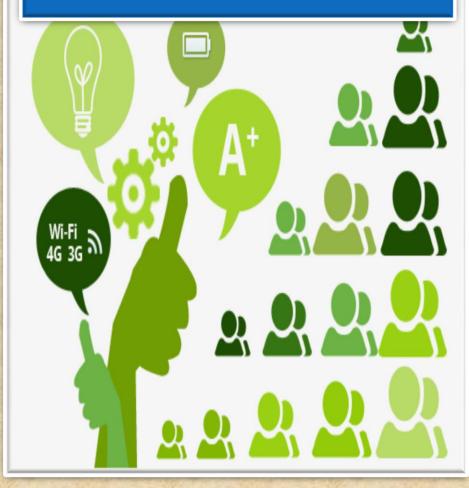

applications can be deployed, tested, and managed

saves businesses from setting up on-premise test environments

capability to support complex apps

provides real-time testing results

#### **Mobile App Testing on Cloud**

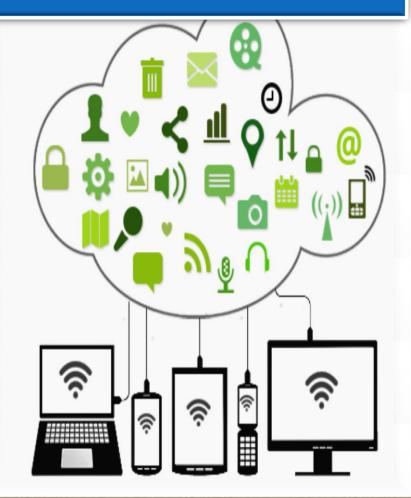

testing mobile apps in real network environments

network simulation tools are available

test mobile apps in various network speeds, bandwidths variations

testing the app in a full internet connectivity scenario and other factors

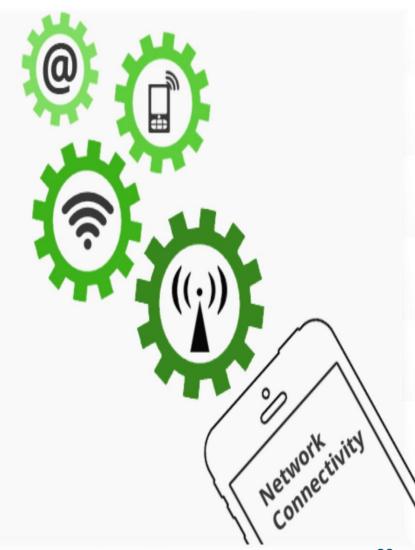

Automated testing is highly effective in consistently repeating a test procedure in regression testing as well as testing during the development stages.

However, test automation requires significant amount of initial investment.

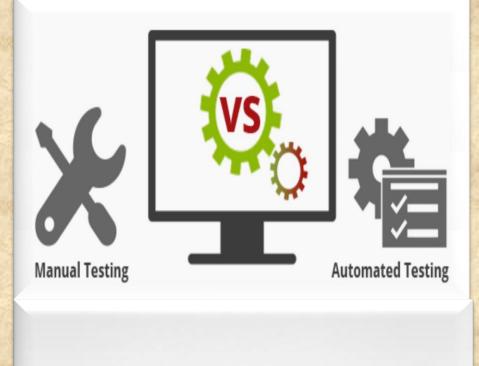

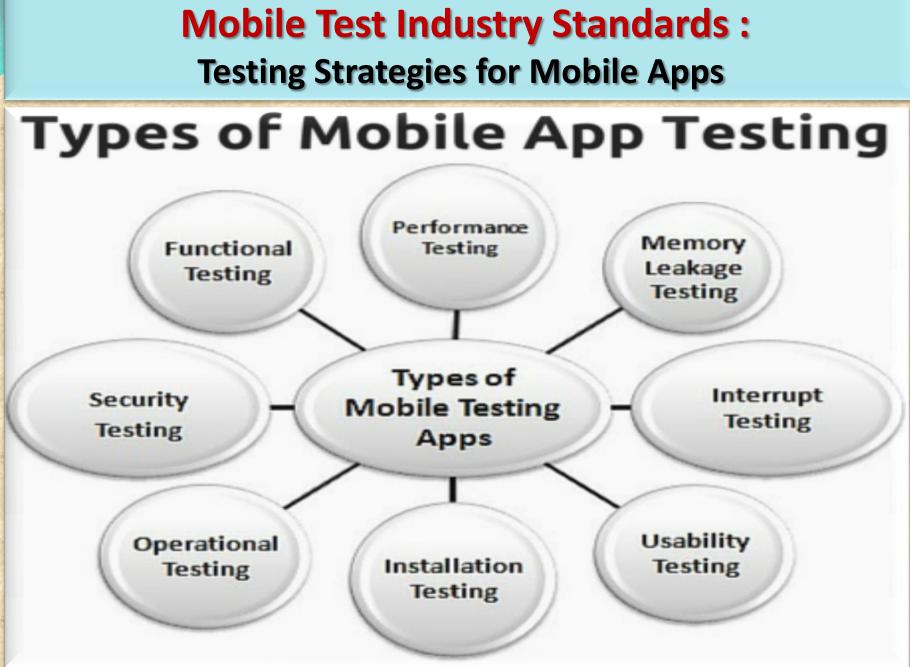

## **Testing Strategies for Mobile Apps**

**FUNCTIONAL TEST** 

Verifying that all documented requirements are implemented.

Verifying that all features work as expected.

Validating texts, logos, images, text captions and other UI elements.

Validating localization and globalization.

Evaluating ease of navigation and screen transitions.

Examining response speed.

Evaluating the intuitiveness of the touch interface.

Copyright NataliaS@portnov.com

## **Testing Strategies for Mobile Apps**

**PERFORMANCE TEST** 

Performance with low battery power

Performance while network out of coverage area

Performance during poor bandwidth

Performance while changing internet connection mode

Performance while transferring heavy file

Testing from Application's server and client side

Copyright NataliaS@portnov.com

**Testing Strategies for Mobile Apps** 

Memory Leakage TEST

Verifying if program runs for an extended time and consumes additional memory

Verifying if memory is allocated frequently for one-time tasks

Verifying where the program can request memory — such as shared memory that is not released

Verifying where memory is very limited, such as in an embedded system or portable device

Verifying where the leak occurs within the operating system or memory manager

Verifying when a system device driver causes the leak

**Testing Strategies for Mobile Apps** 

## **INTERRUPT TEST**

**Battery** low **Battery full-when charging Incoming phone call Incoming SMS Incoming Alert from another mobile application** Plugged in for charging Plugged out from charging **Device shut off Application Update reminders** Alarm **Network connection loss Network connection restoration** 

## **Testing Strategies for Mobile Apps**

## **USABILITY TEST**

To ensure that the buttons should have the required size and be suitable to big fingers. To ensure that the buttons are placed in the same section of the screen to avoid confusion to the end users.

To ensure that the icons are natural and consistent with the application.

To ensure that the buttons, which have the same function should also have the same color.

To ensure that the validation for the tapping zoom-in and zoom-out facilities should be enabled.

To ensure that the keyboard input can be minimized in an appropriate manner.

To ensure that the application provides a method for going back or undoing an action, on touching the wrong item, within an acceptable duration.

To ensure that th<mark>e contextual menus are not overloaded because</mark> it has to be used quickly.

**Testing Strategies for Mobile Apps** 

**INSTALLATION TEST** 

Verify application gets installed properly

Verify user can uninstall application successfully

Verify app updates are properly installed

Verify aborting installation does not affect other features

Check app behavior on trying to install it on non-supported version/device.

Verify app is installed properly from app store and from side loading